## – Abra o PDF 24

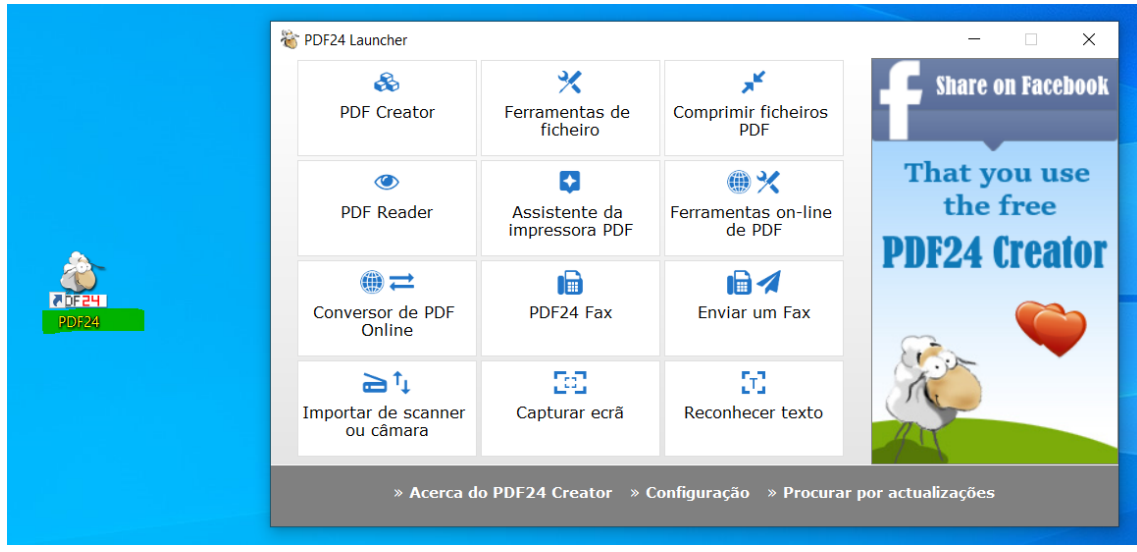

– Clique em Comprimir ficheiros PDF

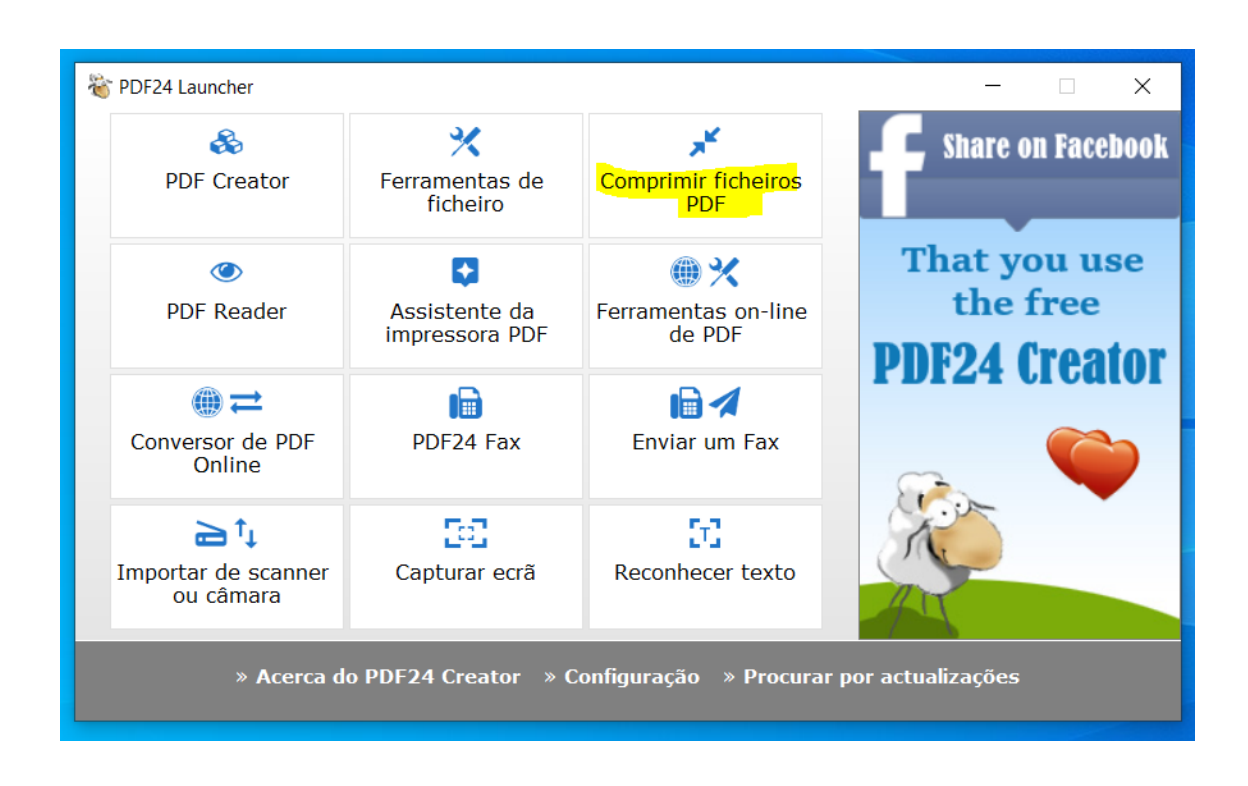

– Clique em Adicionar ficheiro

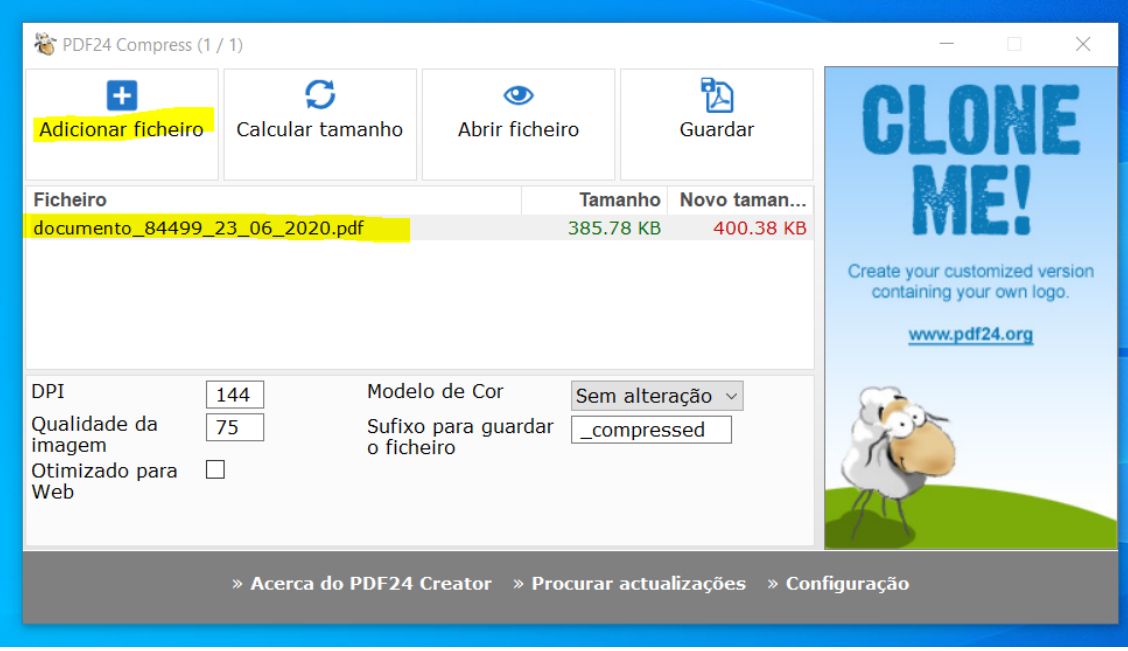

4 – Reduza o DPI, a Qualidade de imagem, se possível mude o modelo de cor para Gray (cinza se não precisarem de cores) conforme exemplo... mas verifique se no final a qualidade atende, senão vá equalizando os parâmetros até ficarem adequados.

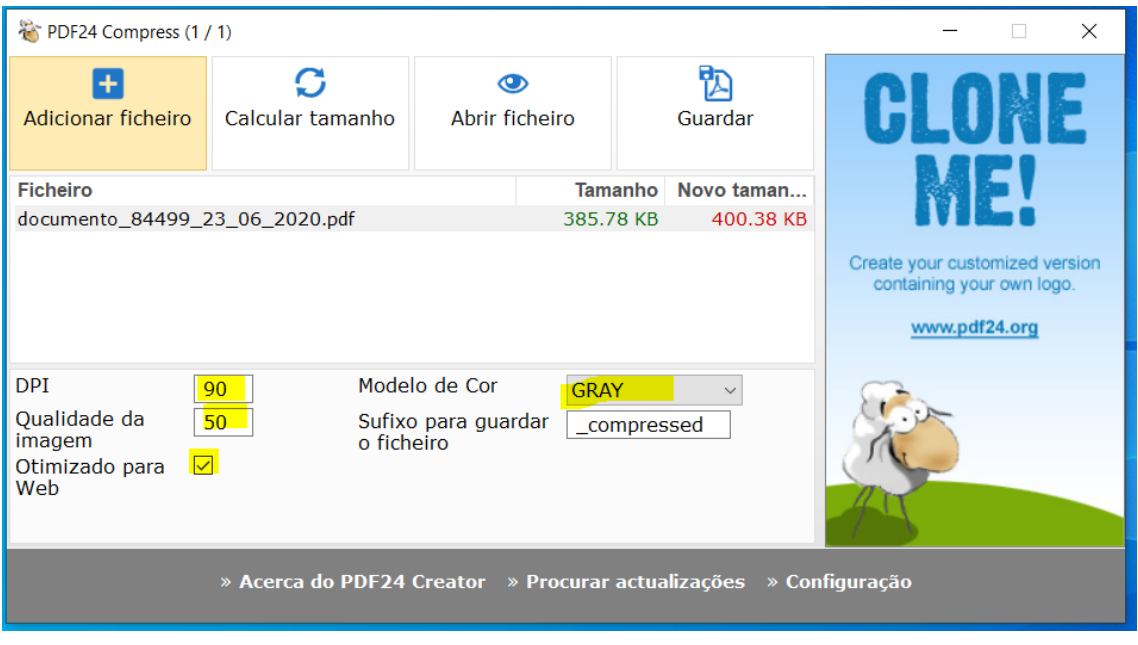

5 – Clique em Calcular tamanho e veja o novo tamanho, em seguida abra o ficheiro e veja se a qualidade ficou boa, senão mude os parâmetros.

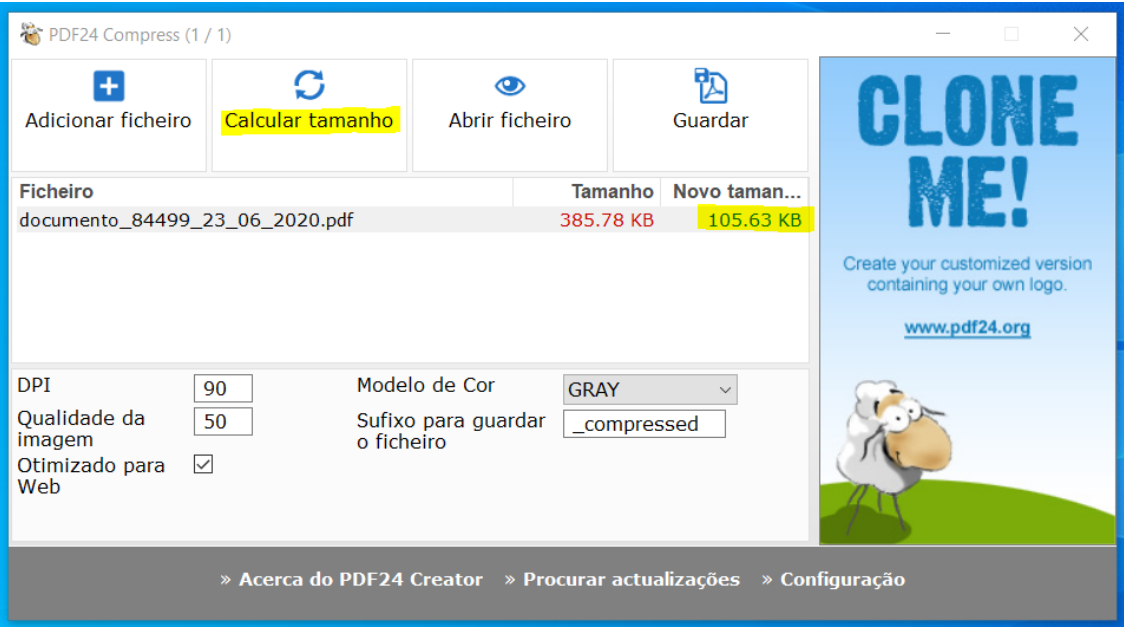

– Salve o arquivo gerado no caminho adequado.

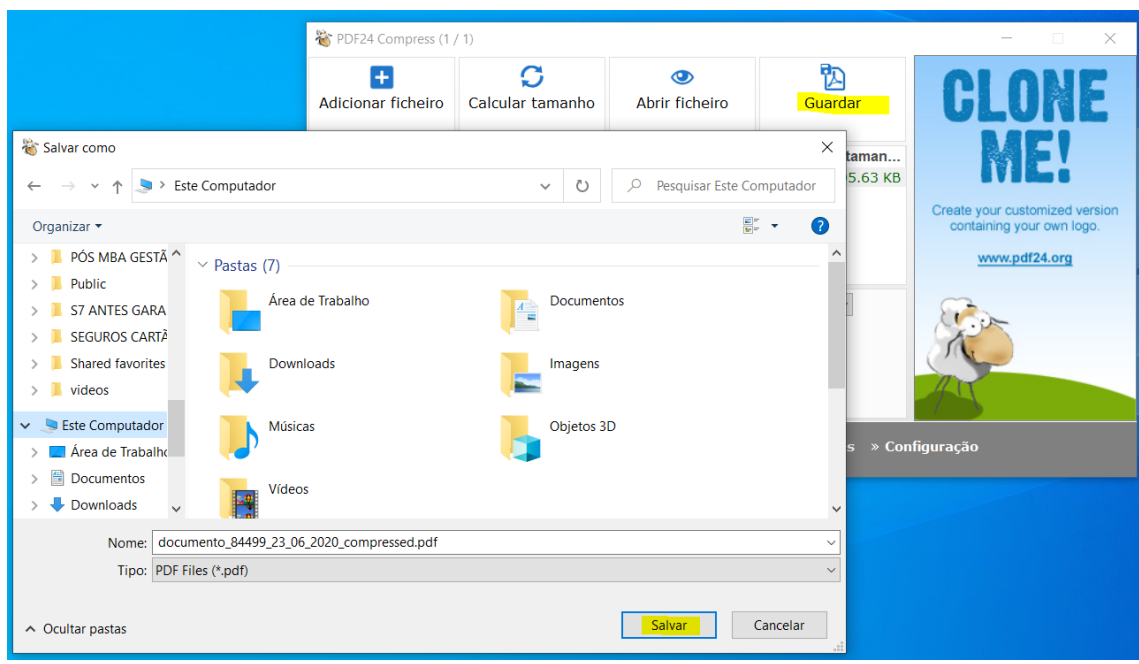